District of Columbia Office of the State Superintendent of Education

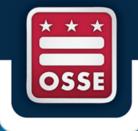

# Educator Credentialing Information System V3.0 (ECIS) User Guide

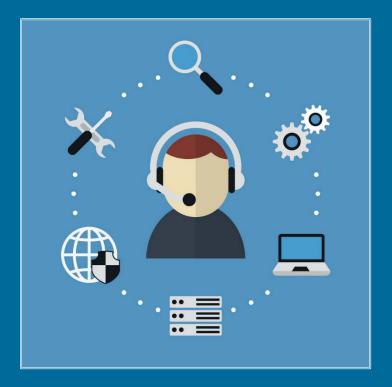

**Teaching and Learning (TAL) Division** 

### **Table of Contents**

| Create an Account or Sign In              |
|-------------------------------------------|
| Registration 4                            |
| Duplicate or Locked Accounts              |
| Navigating the Home Page7                 |
| <u>My Profile Tab</u> 8                   |
| My Applications Tab                       |
| Filter and Sorting Function               |
| My Credentials Tab 11                     |
| <u>My Payments Tab</u> 12                 |
| My Documents Tab 12                       |
| My Activity Tab                           |
| Create and Submit a New Application 14-15 |
| Applicant Acknowledgement details         |
| Checkout details                          |
| Prepare to Submit an Application          |
| Support and Contact Information           |

#### Create an Account or Sign In

- 1. Go to Ecis.osse.dc.gov and click "Log In."
- 2. There are several ways to access the system:
  - You can use your Gmail account to sign in or create an account. OR
  - If you don't have a Gmail account or prefer to use a different email (e.g., Hotmail, AOL, etc.), click "Sign up now" to create an account. **OR**
  - If you're a returning user, enter the email address and password that you previously used to register your account in this system and click "Sign in."

| .gov                              |                       |  |  |  |  |
|-----------------------------------|-----------------------|--|--|--|--|
| OSSE User                         | 5+ Google             |  |  |  |  |
| 0                                 |                       |  |  |  |  |
| Sign in with your                 | email address         |  |  |  |  |
| Email Address                     |                       |  |  |  |  |
| Email Address                     |                       |  |  |  |  |
| Password                          | Forgot your password? |  |  |  |  |
| Password                          |                       |  |  |  |  |
|                                   |                       |  |  |  |  |
| Sign                              | in                    |  |  |  |  |
| Don't have an account?Sign up now |                       |  |  |  |  |

**3.** For new accounts, when the User Details dialogue box appears, enter the email address that you are using for this account, then click the "**Send verification code**" button.

Retrieve the verification code that was sent to your email inbox and paste it into the *Verification code* box. Enter the matching code and click the "**Verify code**" button.

| User Details                                                                          |  |  |  |  |  |  |
|---------------------------------------------------------------------------------------|--|--|--|--|--|--|
| Verification code has been sent to your inbox. Please copy it to the input box below. |  |  |  |  |  |  |
| emailtest@gmail.com                                                                   |  |  |  |  |  |  |
| Verification Code                                                                     |  |  |  |  |  |  |
| Verify code Send new code                                                             |  |  |  |  |  |  |

4. Once your email has been successfully verified, enter and re-enter a satisfactory *Password* (entering a *Display name* is optional), then click the "Create" button. The system will provide on-screen verification of a satisfactory password.

| User Details                                   |
|------------------------------------------------|
| E-mail address verified. You can now continue. |
|                                                |
| Change e-mail                                  |
| New Password                                   |
| Confirm New Password                           |
| Display Name                                   |
|                                                |
| Create                                         |

5. When the email verification steps have been successfully completed, you will be directed to the next screen to complete account registration.

#### Registration

**1.** Enter accurate information for all required fields in the *Personal Information* and *Contact Information* sections.

| elcome to Educator Ci     | edentialing Information Sy              | vstem                                            |
|---------------------------|-----------------------------------------|--------------------------------------------------|
|                           |                                         | Save And Subm                                    |
| rsonal Information        |                                         |                                                  |
| First Name                | Maiden Name (Optional)                  | Last Name                                        |
| This is a required field. |                                         | This is a required field.                        |
| Date Of Birth             | Social Security Number (SSN)            | Individual Taxpayer Identification Number (ITIN) |
| This is a required field. | Either SIBN or ITIN is a required field | Either SSN or ITIN is a required field.          |
| Gender                    | - Race                                  | Ethnicity                                        |
| This is a required field. | This is a required field.               | This is a required field.                        |
| ntact Information         |                                         |                                                  |
| mact information          |                                         |                                                  |
| Street Address            | Unit/Apartment Number (Optional)        | Country                                          |
| This is a required field. |                                         | This is a required field.                        |
| City                      | State                                   | Zipcode                                          |
| This is a required field  | This is a required field.               | This is a required field.                        |
|                           |                                         |                                                  |

2. In the *Contact Preferences* section, your email address is selected as the automatic default contact that will be used to communicate correspondence and status notifications to you. You can also choose to receive notifications via mobile text messaging by selecting the "Phone" checkbox.

| CONTACT PREFERENCES                                                               |
|-----------------------------------------------------------------------------------|
|                                                                                   |
| Please select the best way to be contacted                                        |
| Email                                                                             |
| ✓ ossetester@yahoo.com                                                            |
| C Phone                                                                           |
| (202) 111-1111                                                                    |
| I consent to receive SMS/text messages at this number. Messaging rates may apply. |

**3.** Review all entered information for accuracy and completeness, then click the "**Save and Submit**" button located at the top of the screen to be redirected to your "Home" page to complete the remaining registration steps.

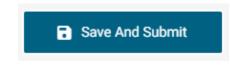

#### **Duplicate or Locked Accounts**

During account registration, this system automatically checks for prior accounts.

**1.** Upon entry of potentially matching information, you will be prompted to verify the SSN and Date of Birth information that you provided during registration.

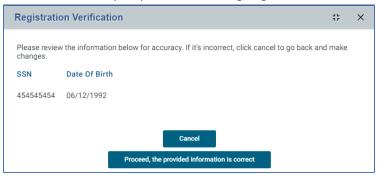

2. If the information needs to be changed click "Cancel". If the information is correct click "Proceed".

**3.** When an existing account is found, you will be allowed to either login with your existing credentials or proceed with the new email address that you entered.

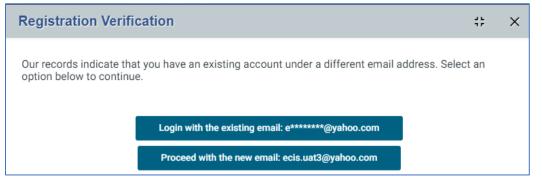

4. Next, you will be required to answer all security questions and click "Submit".

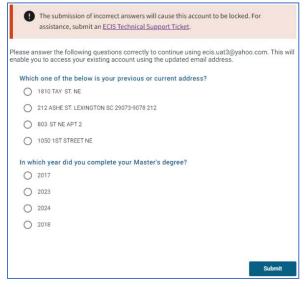

5. When all security questions have been correctly answered, you will receive a successful account verification prompt. Click "Ok" to return to the main page and then log in to your account to continue.

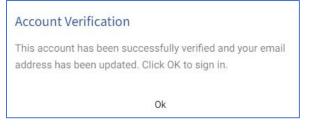

**6.** Failure to answer all questions correctly will result in the account being locked.

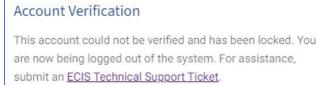

7. If your is locked, you must submit an ECIS Technical Support Ticket for assistance.

#### Navigating the Home page

- 1. The "Home" page is the main page for your applicant dashboard. There are six main menu tabs that provide access to the corresponding page when selected. When a tab is selected, it becomes highlighted to indicate the current tab. The main tabs include:
  - a. My Profile
  - b. My Applications
  - c. My Credentials
  - d. My Payments
  - e. My Documents
  - f. My Activity

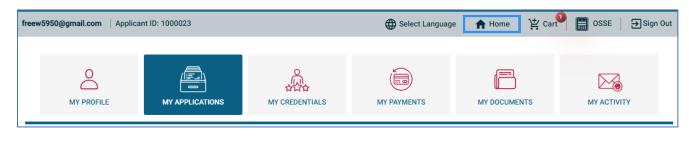

2. Just above the main tabs, there is a row of additional options for more information and features.

| freew5950@gmail.com   Applica | nt ID: 1000023 🛑 🛛 🕀 Select Language   🏫 Home   🖞 Cart   🗒 OSSE   🗗 Sign Out               |  |  |  |  |
|-------------------------------|--------------------------------------------------------------------------------------------|--|--|--|--|
| Email address                 | Indicates the email address that you are currently signed in using.                        |  |  |  |  |
| Applicant ID                  | Indicates your unique applicant user identification number.                                |  |  |  |  |
| Select Language               | Allows you to switch the screen language to be displayed in either English or Spanish.     |  |  |  |  |
| Home                          | Returns you to the My Applications default landing page from any location.                 |  |  |  |  |
| Cart                          | Applications that you intend to submit to OSSE are stored here until checkout is completed |  |  |  |  |
| OSSE                          | Provides a direct link to OSSE's main web page.                                            |  |  |  |  |
| Sign Out                      | Exits or logs you out of the system.                                                       |  |  |  |  |

#### My Profile Tab

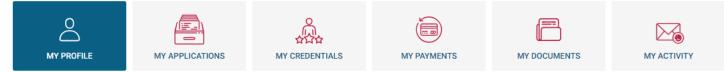

- **1.** This is where you can view and edit your Personal Information, Contact Information, and Contact Preferences. Under this section, you have two tabs: *My Profile* and *My Profile Requests*.
- 2. The My Profile tab contains the summary view of all your personal information.
- **3.** You must use the **Edit Profile** button to update or request changes.
- 4. When in edit mode, use the *i* icon that is located in the same data field that needs to be changed. Fields that contain the edit icon require you to attach supporting documentation that will be automatically sent to OSSE for review and approval to complete the change. The system provides on-screen instructions that will guide you to a successful change request. Data fields without an edit icon allow real-time updates without the need for additional documents or OSSE approval.

| My Profile                                                                         |                                                     |                               |        |
|------------------------------------------------------------------------------------|-----------------------------------------------------|-------------------------------|--------|
|                                                                                    |                                                     |                               | Cancel |
| Changes to First Name, Last Name, Date of Birth, SSN or ITIN require you to submit | Profile Data Request with supporting documentation. |                               |        |
| PERSONAL INFORMATION                                                               |                                                     |                               |        |
| John /                                                                             | Maiden Name (Optional)                              | Last Name Doe                 | *      |
| Date Of Birth 1992-03-04T00:00:00                                                  | Gender<br>Choose Not to Specify                     | Race<br>Choose Not to Specify | × .    |
| Choose Not to Specify                                                              | SSN 121-33-3333                                     | ITIN                          | 1      |
|                                                                                    |                                                     |                               |        |
| CONTACT INFORMATION                                                                |                                                     |                               |        |
| 000 Sth Avenue                                                                     | Unit/Apartment Number (Optional)                    | Usy                           |        |

5. To successfully complete updates or submit change requests you must click "Save." When complete you will receive this message.

These changes have been saved successfully. X

6. The "My Profile Requests" tab contains the history and statuses of all the update requests that you submitted.

| My Profile        | My Profile Requests |          |                        |               |
|-------------------|---------------------|----------|------------------------|---------------|
| ▼ Request Type    | ▼ Date Submitted    | ▼ Status | ▼ Reason For Rejection | ▼ Status Date |
| Last Name         | 03/08/2024          | Approved |                        | 03/08/2024    |
| <u>First Name</u> | 03/08/2024          | Approved |                        | 03/08/2024    |

**7.** After a profile change has been successfully completed, the updated information is automatically populated in the corresponding data field(s) and is viewable in your "My Profile" tab.

#### My Applications Tab

| O<br>MY PROFILE |                        | 선사와<br>MY CREDENTIALS                                | MY PAYMENTS                                 | MY DOCUMENTS                             | MY ACTIVITY                       |
|-----------------|------------------------|------------------------------------------------------|---------------------------------------------|------------------------------------------|-----------------------------------|
|                 | () You have applicatio | n(s) that require your <b>immediate</b> attention. 6 | Click the <u>Pending Additional Informa</u> | ition button for more information.       |                                   |
| My Applications |                        |                                                      |                                             |                                          | Create New Application            |
|                 |                        | D                                                    | raft Items in Cart Submitted                | Under Review 1 Pending Additional Inform | nation 1 Approved Rejected Denied |

- **1.** This is where you find all information regarding any of your started, saved, under review, pending additional information, approved, rejected, or denied applications.
- 2. This is also the tab where you will receive all message alerts and notifications regarding your applications.
- **3.** There are eight active menu options (see below) that correspond to each application status category. When logged in to your account, you can hover over each of the options to generate a tooltip that defines each status.
- **4.** Anytime there are applications under one of those statuses, you will see a number directly to the right, indicating the total number of applications under that specific status.

| Applications that have been started but not submitted. |           |                |                                  |          |          |        |
|--------------------------------------------------------|-----------|----------------|----------------------------------|----------|----------|--------|
| Draft Items in Cart                                    | Submitted | Under Review 1 | Pending Additional Information 1 | Approved | Rejected | Denied |

5. When you are ready to start and submit a new application, you must use the "Create New Application" button.

Create New Application

- 6. To re-open, edit, or continue with a previously created application that is in Draft status use the *s* icon.
- **7.** To delete an application that is in Draft status use the  $\frac{1}{100}$  icon.

| ▼ Application Id | ▼ Status | ▼ Credentials Category | ▼ Subject Area | ▼ Application Status Date |     |
|------------------|----------|------------------------|----------------|---------------------------|-----|
| 890235524        | Draft    | Classroom Teacher      |                | 03/08/2024                | (1) |

**8.** Applications that are <u>not</u> in Draft status cannot be deleted, because this means the application has been submitted to OSSE for processing.

#### **Filter and Sorting**

- **1.** This system allows you to easily organize your applications on every page.
- 2. To filter or search for applications, use the T icon located to the left of the specific column name you want to use to create a search box, then type your search value and hit enter. The matching records will be the only ones displayed.

| Y Application Id | ▼ Status     | ▼ Credentials Category   | T Subject Area                             |
|------------------|--------------|--------------------------|--------------------------------------------|
| 890235509        | Under Review | School Services Provider | School Social Worker                       |
| 890235506        | Under Review | Classroom Teacher        | Foreign Languages (Pre-Kindergarten to 12) |

3. To remove or clear your filter criteria, simply click the close button for each filter.

| Subject Area: foreign 📀 |              |                        |                                            |
|-------------------------|--------------|------------------------|--------------------------------------------|
| Y Application Id        | Y Status     | ▼ Credentials Category | ▼ Subject Area                             |
| 890235506               | Under Review | Classroom Teacher      | Foreign Languages (Pre-Kindergarten to 12) |

**4.** To sort columns by alphabetical or numerical order, click directly on the specific column name and the list is automatically sorted in ascending or descending order as indicated by the directional arrow.

| Application Id | ▼ Status     | Credentials Category †   | ▼ Subject Area                             |
|----------------|--------------|--------------------------|--------------------------------------------|
| 890235509      | Under Review | School Services Provider | School Social Worker                       |
| 890235506      | Under Review | Classroom Teacher        | Foreign Languages (Pre-Kindergarten to 12) |

#### **My Credentials Tab**

|                                                                            | MY PROFILE               | MY APPLICATIONS                              | 유<br>슈디슈<br>MY CREDENTIALS MY                | PAYMENTS N                    | IV DOCUMENTS                 | MY ACTIVITY                 |                          |
|----------------------------------------------------------------------------|--------------------------|----------------------------------------------|----------------------------------------------|-------------------------------|------------------------------|-----------------------------|--------------------------|
| Iy Credential                                                              |                          | ued to you in the authorized areas as indice | ated. You can sort and search for so         | acific cradential information | by using the filter tool ava | ilable in each field column | Eredential               |
|                                                                            |                          | ,                                            | atea. Fou can sort and search for sp         |                               |                              |                             | Active Archive           |
| ▼ Credentials Category                                                     | ▼ Level Of Certification | ▼ Subject Area                               | <ul> <li>Subject Area Sub Categor</li> </ul> |                               |                              |                             | Active Archive           |
|                                                                            |                          |                                              |                                              |                               |                              |                             |                          |
| Credentials Category     School Services Provider     School Administrator | ▼ Level Of Certification | ▼ Subject Area                               |                                              | y ▼ Credential St             | atus <b>Y</b> Issue Date     | ▼ Expiration Date           | ▼ Earliest Date to Apply |

- 1. This is where you will have access to view and print your OSSE educator credentials and information.
- 2. You can search your applications using the filter and sort function available for each field column.
- **3.** You can view your "Active" credentials and "Archive" credentials by selecting either of those button options, found on the top right side of the page.
  - Active Displays the most recent issuance of your credentials.
  - Archive Displays the history of your prior credentials.
- **4.** Click the "Credentials" button to **download**, **view**, **and print** secure official PDF copies of your Active credentials.
- Active Archive
- If you have a credential that requires an upgrade or renewal, the system generates "Click to Upgrade" or "Click to Renew" buttons based on the credential type and its eligibility date. After collecting all official supporting documents needed, click the "Upgrade" or "Renew" button to start your application.

|                  | ▼ Credentials Category   | ▼ Level Of Certification | ▼ Subject Area                      | ▼ Subject Area Sub Category                       | ▼ Credential Status | ▼ Issue Date | <b>T</b> Expiration Date | ▼ Earliest Date to App! |
|------------------|--------------------------|--------------------------|-------------------------------------|---------------------------------------------------|---------------------|--------------|--------------------------|-------------------------|
|                  | Classroom Teacher        | Initial                  | All Grades (Pre-Kindergarten to 12) | Computer Ed Laboratory (teaching degree required) | Active              | 07/02/2023   | 06/30/2024               | 07/02/2024              |
| Click to Upgrade | Classroom Teacher        | One-year Provisional     | All Grades (Pre-Kindergarten to 12) | Education Technology Teacher Trainer              | Active              | 04/01/2023   | 03/30/2024               | 06/30/2023              |
| Click to Upgrade | School Administrator     | Initial                  | Principal/Assistant Principal       | Administrative Services Credential                | Expired             | 08/01/2022   | 07/30/2023               | 08/01/2023              |
| Click to Upgrade | School Services Provider | Initial                  | School Psychologist                 |                                                   | Expired             | 07/31/2022   | 07/29/2023               | 07/31/2023              |
| Click to Renew   | Classroom Teacher        | Standard                 | All Grades (Pre-Kindergarten to 12) | Bilingual Education                               | Expired             | 08/01/2020   | 07/30/2023               | 03/02/2023              |

#### **My Payments Tab**

|                  |                       | MY APPLICATIONS   |                | MY PAYMENTS | MY DOCUMENTS |                   |        |
|------------------|-----------------------|-------------------|----------------|-------------|--------------|-------------------|--------|
| My Payment Histo | ory                   |                   |                |             |              |                   |        |
| A40C1BDE         | 2F3B                  | ransaction ID and |                |             |              | ± Export          |        |
| 03/06/2024       |                       | Payment date      |                |             |              | \$50.00           |        |
| Y Application Id | ▼ Credentials Ce      | tegory            | ▼ Level Of Car | tification  | ¥ Sa         | dject Area        | T Fo   |
| 890235516        | Lis Clasaroom Teacher |                   | Standard       |             | Adult        | Education (Adult) | \$50.0 |

- 1. This is where you will find the history of your application submission payment transactions.
- 2. Each payment record displays its "Transaction ID" and Payment date.
- 3. The total amount paid for transaction is displayed to the right on the same row.
- 4. Use the 👲 Export button to download or print a report of your payment history.

#### **My Documents Tab**

|                      |          | MY CREDENTIALS               | MY PAYMENTS | MY ACTIVITY   |   |
|----------------------|----------|------------------------------|-------------|---------------|---|
| My Document Rej      | pository |                              |             |               |   |
| Y Document Type      |          | Y Document Name 🖕            |             | ▼ Upload Date |   |
| Official Transcripts |          | Transcript - Masters.pdf     |             | 03/06/2024    | 6 |
| Official Transcripts |          | Transcript - Bachelors.pdf   |             | 03/06/2024    | 8 |
| Test Score           |          | Subject content and pedagogy | scores.pdf  | 03/06/2024    | 8 |

- 1. This is where you will find the documents that have been uploaded and accepted to your account.
- 2. You can search your documents using the filter and sort function available for each field column.
- **3.** Use the **b** icon to preview the uploaded documents.
- 4. All approved documents are saved in your account for easy access when submitting future applications.

#### My Activity Tab

|                   | м                    | PROFILE MY APPLICAT | IONS MY CREDENTIALS | MY PAYMENTS                    | MY DOCUMENTS                  |                                   |
|-------------------|----------------------|---------------------|---------------------|--------------------------------|-------------------------------|-----------------------------------|
| Activity Log      |                      |                     |                     |                                |                               |                                   |
| Y Sent / Received | ▼ Date               | ▼ Originator        | Y Subject           | Y Message                      |                               |                                   |
| Sent              | 3/7/2024 11:10:55 AM | ECIS Auto-generated | Notification        | Notification for application I | D 890235511 sent              |                                   |
| Sent              | 3/7/2024 11:10:52 AM | ECIS Auto-generated | Application Status  | Application status for applic  | ation ID 890235511 is updated | to Pending Additional Information |
| Sent              | 3/7/2024 10:58:45 AM | ECIS Auto-generated | Application Status  | Application status for applic  | ation ID 890235511 is updated | to Under Review                   |

- 1. This is where you will see a list of your "Activity Log."
- **2.** If you've recently made a profile change request, it will show up here, specifying which change you have requested to be updated.
- **3.** Application submission notifications will be seen here as well.
- **4.** Any time a change has been made to your account by yourself or an OSSE member, you will be able to see that information on this page.
- 5. You can search activity information using the filter and sort function available for each field column.
- 6. Use the **Export** button to download or print a report of your activity log.
- **7.** Use the items indicator located at the bottom of the page to change the number of rows that are visible at one time.

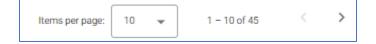

#### **Create and Submit a New Application**

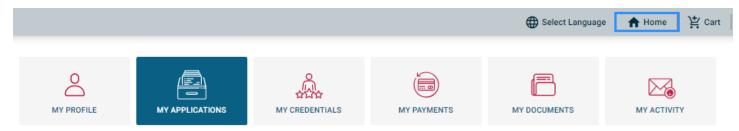

- 1. Go to My Applications tab or click "Home."
- 2. Click the "Create New Application" button.

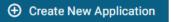

- **3.** You will land on the "Introduction" page, which provides an overview of the application's functions and system requirements necessary for successful completion.
- **4.** To the left of the page are subheadings that represent each application section that must be completed. Each locked section will be greyed out until the previous one is completed.

| + Introduction                       | Back Click "Back" to return to prior page                          | 🗃 Save & Exit                                       | Click "Next" to advance Next >                       |
|--------------------------------------|--------------------------------------------------------------------|-----------------------------------------------------|------------------------------------------------------|
| Introduction                         | Application ID: 890235526                                          |                                                     | Application Status: Draft                            |
| Education Background                 |                                                                    |                                                     |                                                      |
| · Garrant Employment                 | Introduction                                                       |                                                     |                                                      |
|                                      | Educator Credentialing Information System                          |                                                     |                                                      |
|                                      | Educator Crédermaning information system                           | · · ·                                               |                                                      |
|                                      | Welcome to the DC Office of the State Superintendent of Educations | (OSSE) Educator Credentialing Information System    | n (ECIS). Please follow the steps below to continue. |
| <ul> <li>Address/edgement</li> </ul> | 1. The system will guide you through your application and identif  | y documents required for the credential you are see | eking.                                               |
| Left panel navigation here           | 2. Hyperlinked text and pop-up hints are integrated throughout the | e system to provide additional information.         |                                                      |

**5.** Completed application sections are identified by a green check mark.

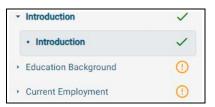

- **6.** Incomplete application sections are identified by a circled exclamation point.
- 7. Read the "Introduction" page in its entirety, then click "Next >" to continue.
- **8.** To navigate through the application submission steps, follow the on-screen prompts to enter accurate information and upload all necessary documents as you advance to each page. The system will guide you through all required sections of the application.
- 9. When you reach the "Application Summary" page, review all entered information and the uploaded documents in each section to ensure accuracy and completeness.
   Preview Application

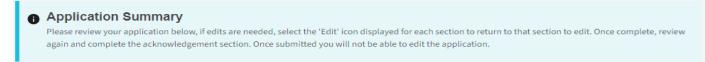

**10.** If you need to make changes in any section, click the *section* icon to update the information in that section.

**11.** After confirmation that all information is correct, click **"Next >"** to proceed to the Applicant Acknowledgement. Application ID: **890235524**Application Status: **Draft** 

#### Applicant Acknowledgement

Please read the following information and sign the form below to continue.

**12.** Upon landing on the Applicant Acknowledgement page, read the consent information, then confirm your acknowledgment and provide your signature. When done, click the "**Acknowledge & Add to Cart**" button to proceed.

| ✓ I have read and understand the above acknowledgements. |
|----------------------------------------------------------|
| Please enter your full first and last name.              |
| Signature                                                |
|                                                          |
|                                                          |
| ≡, Acknowledge & Add to Cart                             |

13. You will receive one additional pop-up, that will give you the option to proceed to the "Add to Cart" or "Cancel".

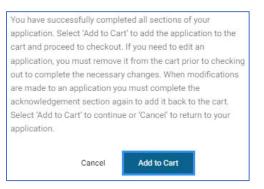

- **14.** When in the cart, follow the on-screen prompts to Proceed to Checkout and submit payment.
- 15. Enter your payment card information and click "Pay."
- **16.** Upon successful payment, you will receive this payment message.

| Payment Details                                                                |  |
|--------------------------------------------------------------------------------|--|
| Your payment was processed and application(s) has been submitted successfully. |  |
| Please save your payment Transaction Id: A50C1BED4C2B                          |  |

**17.** To edit or remove an application that is in the checkout cart, use the "**Remove from Cart**" link under each application. The application will return to "draft" status, allowing you to make changes or delete it.

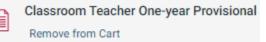

### Prepare to Submit an Application

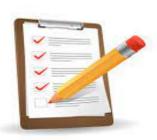

Documents

Required

# 1. Go to <u>Osse.dc.gov/ed-credentials</u> to visit OSSE's website to review the requirements and list of documents that are needed for the credential you are seeking.

- **2.** Contact all institutions and agencies responsible for issuing official copies of all required application documents and request that official electronic copies of those documents be sent to you.
- **3.** If the issuing agency sends paper documents, you must open the envelope upon receipt and scan all pages of the same document into one PDF file. It is important to note that you may not make any markings or attempt to alter the documents in any way, as this will render the document invalid. All documents must be uploaded as scanned complete PDF files.
- 4. Go to Ecis.osse.dc.gov after you have collected all needed documents, to create an ECIS V.3.0 account.
- 5. Log in to your ECIS account and create an online application.
- 6. Upload all required documents and information when prompted by the system.
- 7. Ensure that you have a valid debit or credit card to successfully submit the online payment.
- **8.** Please be reminded that application processing fees are non-refundable.

## **Questions and Technical Assistance**

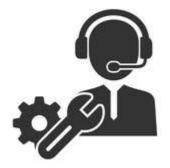

For general questions regarding certification requirements, policies, or other general information please visit OSSE's <u>Educator Credentialing</u> website or contact us at <u>Osse.asklicensure@dc.gov</u>.

If you are experiencing problems, submit an <u>ECIS Technical Support Ticket</u> so that we can troubleshoot and resolve your issue as soon as possible.

For additional technical support, you may contact <u>Osse.ecis@dc.gov</u>.